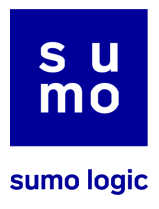

# Updating App Central Integrations

Welcome to the step-by-step guide on how to update your integrations with custom user-defined outputs. Specifically tailored for integrations that feature actions with outputs personalized by the user, this guide will walk you through the preliminary steps and the update process to ensure that you can successfully upgrade your integrations while preserving your custom configurations with ease.

#### **Preliminary Steps**

Before you begin, ensure that you have administrative access to the Automation App Central and the integrations you wish to update. Have a text editor handy for editing code snippets.

#### **Step 1: Accessing Integrations**

- Navigate to the integration section by selecting Automation/Integrations.
- Use the search function to locate the specific integration you wish to update.

#### **Step 2: Editing Actions**

- Move your cursor over the action you need to update, revealing the Edit button.
- Click Edit to proceed with the necessary modifications.

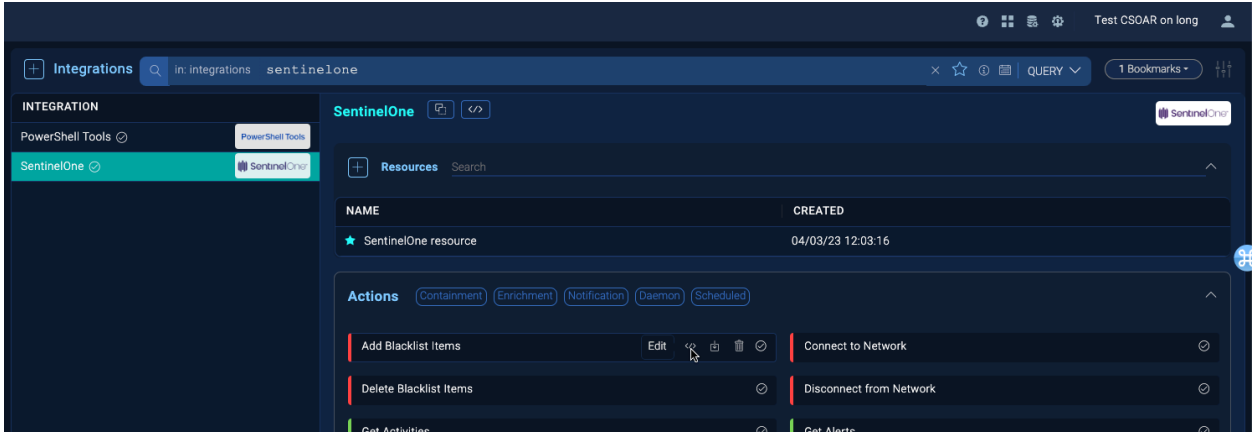

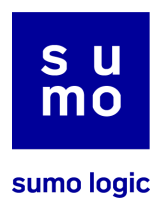

# **Step 3: Managing Certificate Integrations**

- For certificate integrations, note that the read-only mode is automatically enabled.
- To make changes, click on the EDIT toggle which allows you to view the output.

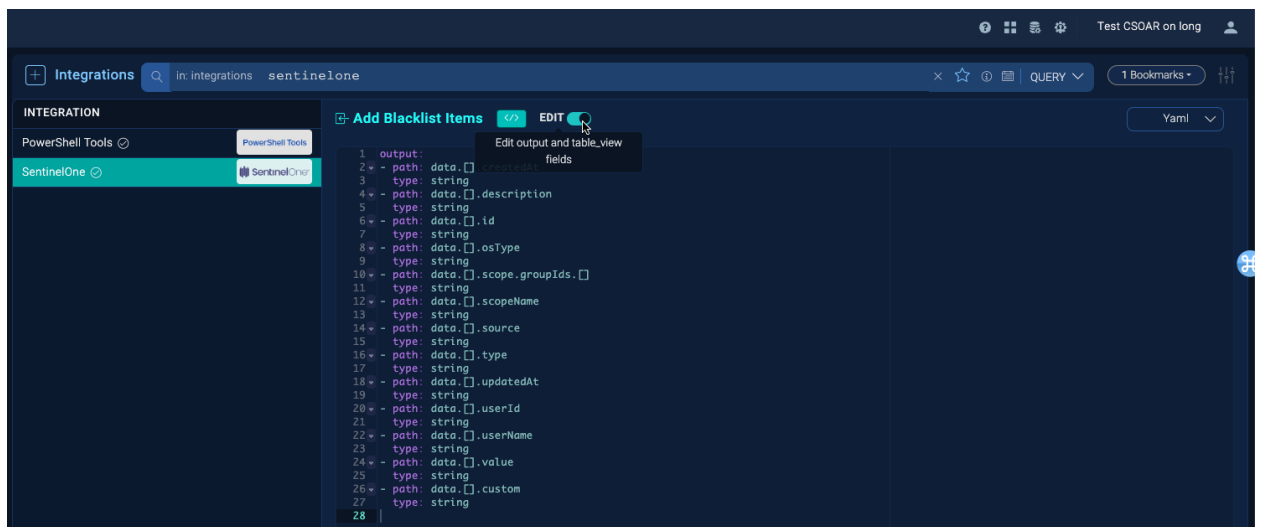

## **Step 4: Copying Output**

● Select the output displayed and copy it to your clipboard.

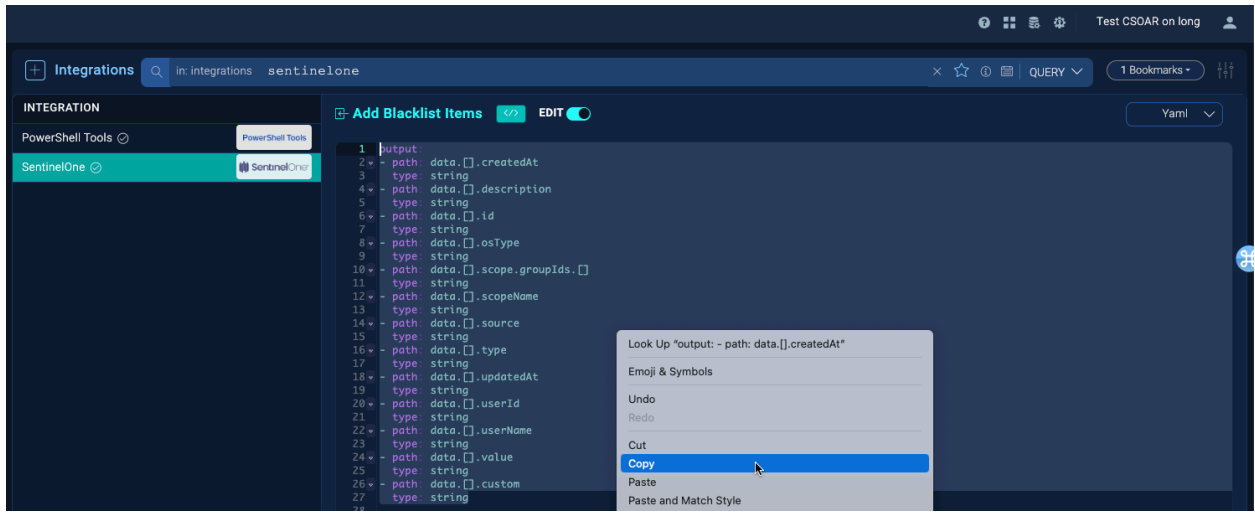

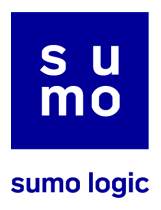

# **Step 5: Saving Output**

- Open your preferred text editor.
- Paste the copied content into the editor.
- Save the file on your computer using the same name as the action you are updating.

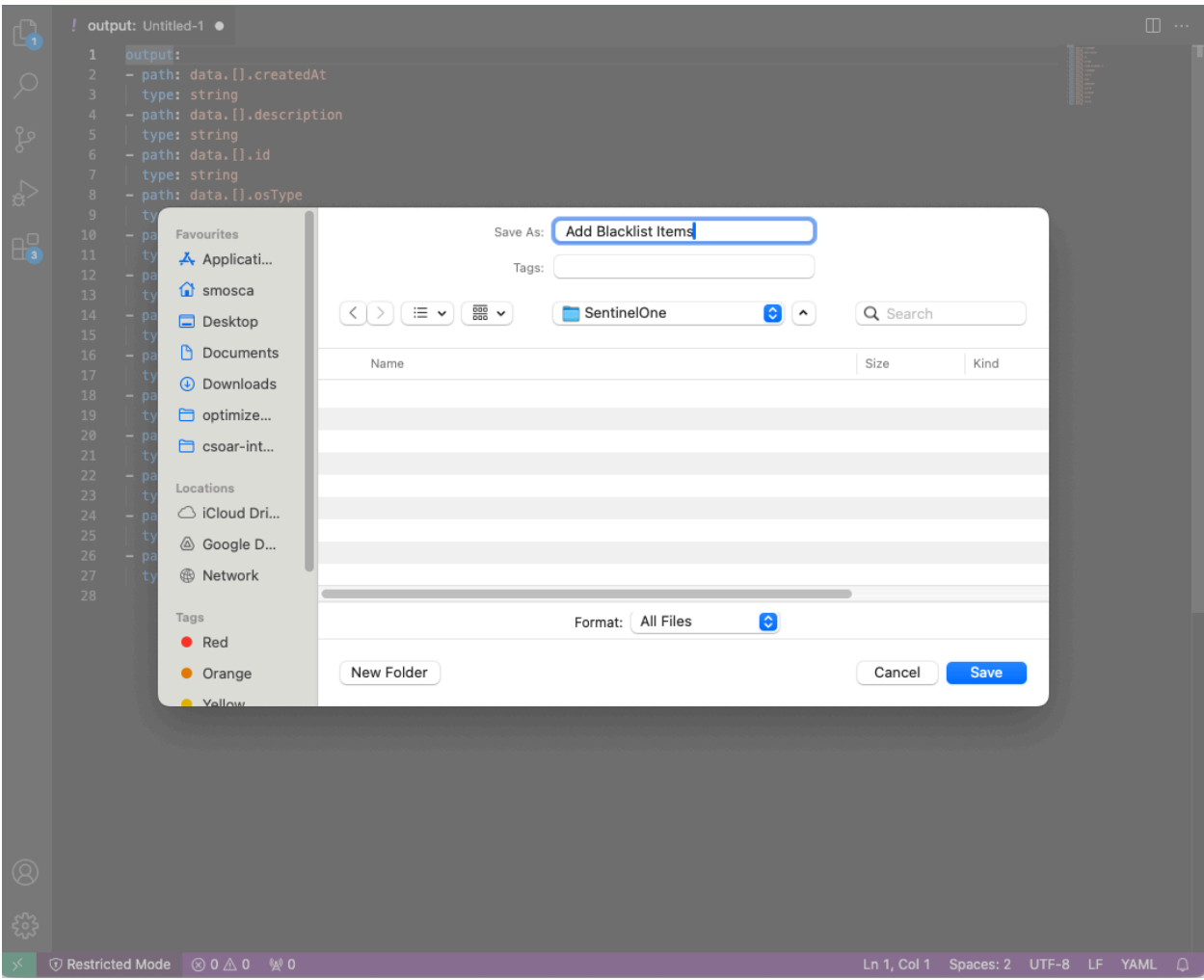

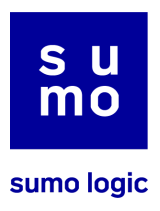

#### **Updating Process**

Once you have completed the steps for all actions with custom output, follow these instructions to apply the updates.

#### **Step 6: Locating Integration for Update**

- Return to App Central and use the search function to find the integration.
- Click on the integration card to view more options.

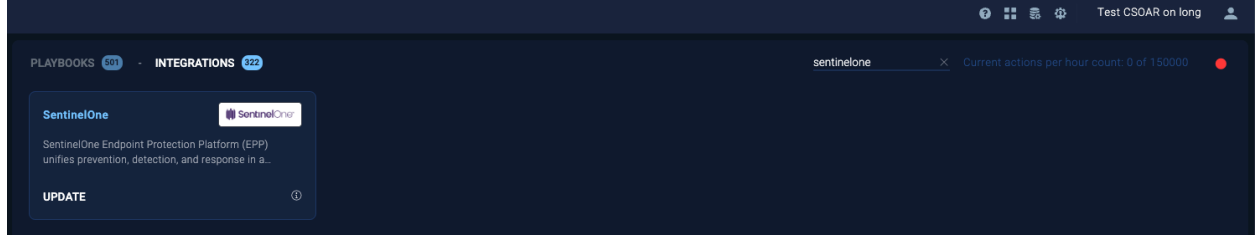

### **Step 7: Initiating Update**

● Begin the update process by clicking the UPDATE button.

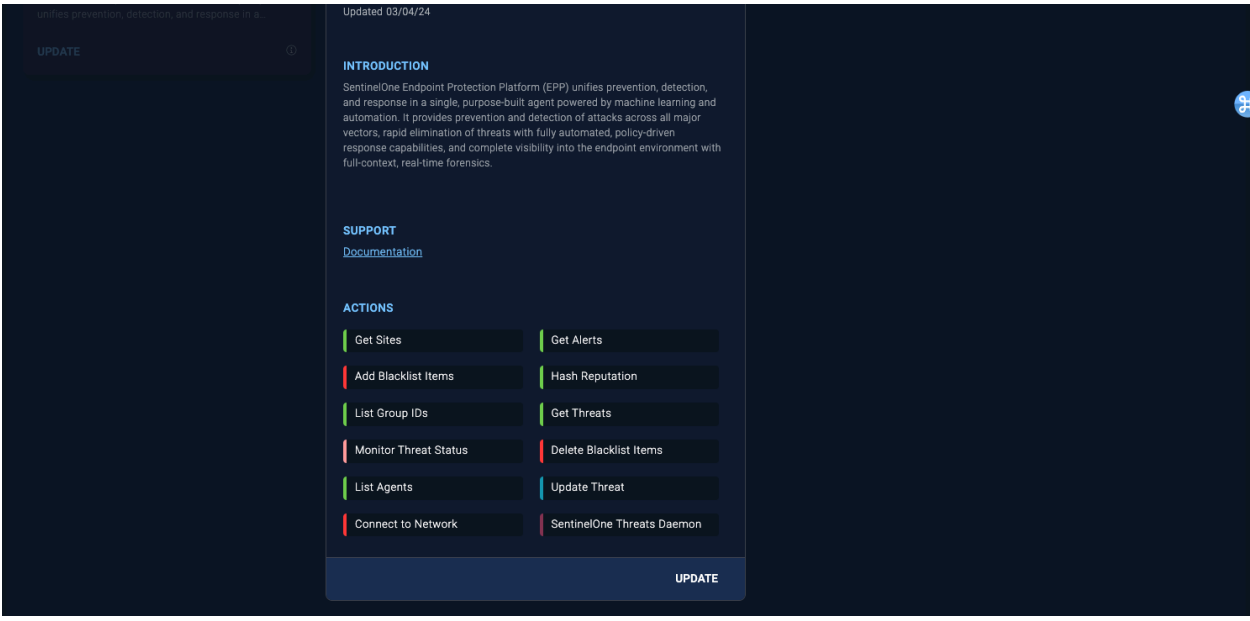

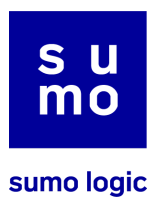

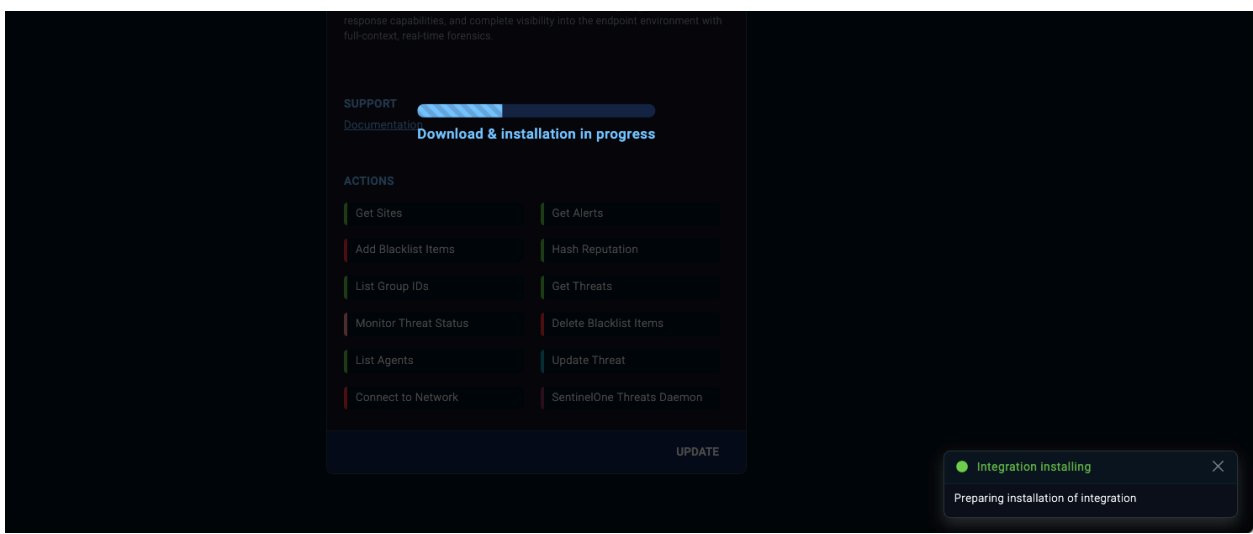

#### **Step 8: Installation Completion**

- After the installation concludes, you are ready to continue to the next steps.
- Verify the new version by reviewing the source code as indicated.

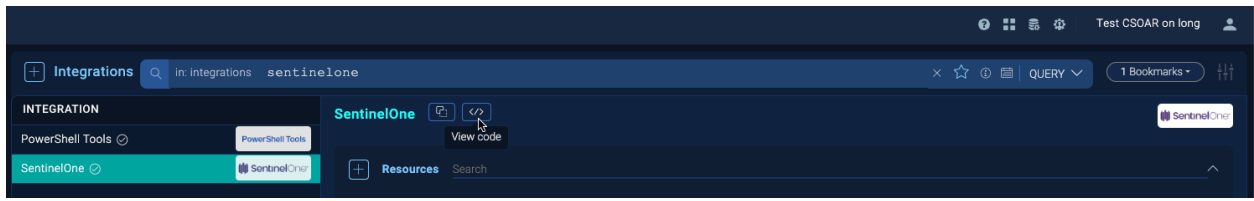

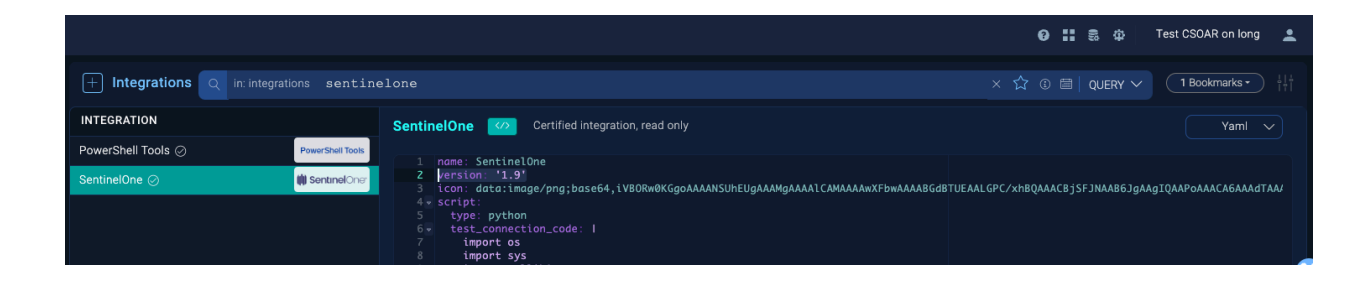

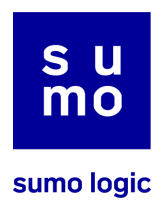

#### **Step 9: Editing Source Code**

- Just like before, access the source code of the action you are updating.
- Click on the EDIT toggle to enable editing.

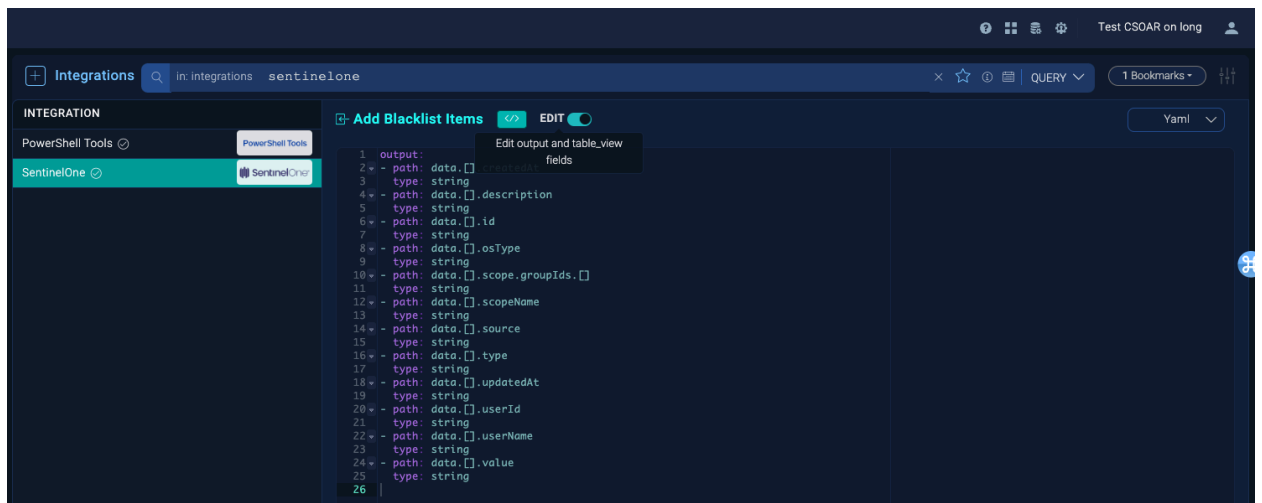

### **Step 10: Pasting Saved Output**

- Locate the output you saved earlier that corresponds to the action.
- Copy this output.

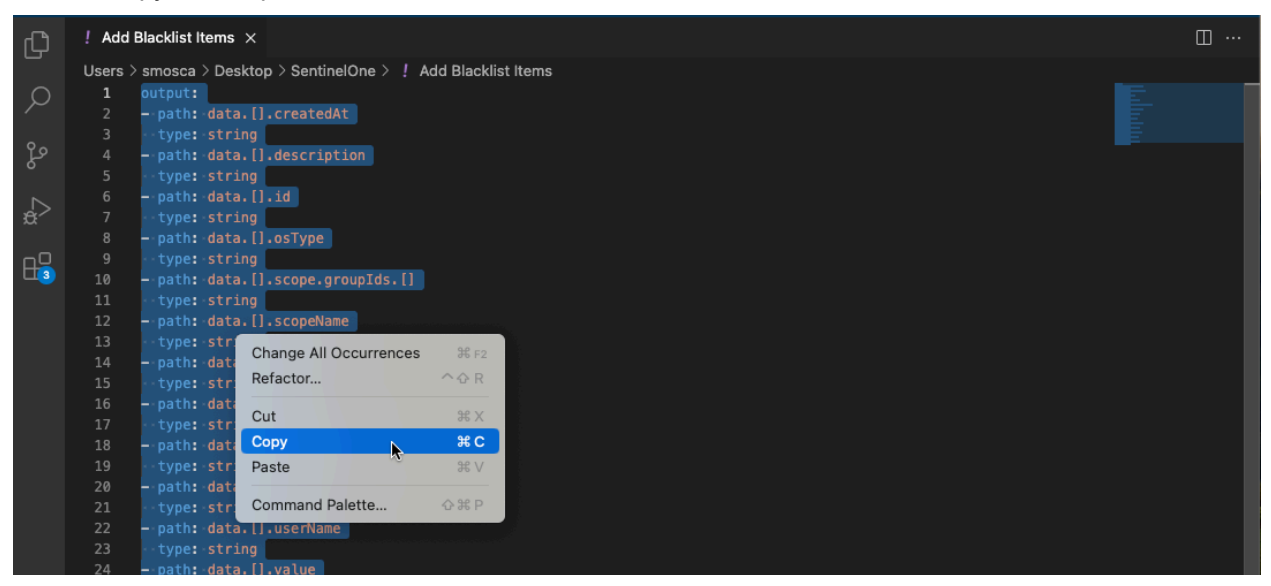

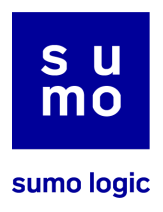

# **Step 11: Replacing Output**

● In the source code editor, replace the original output with the one you have copied.

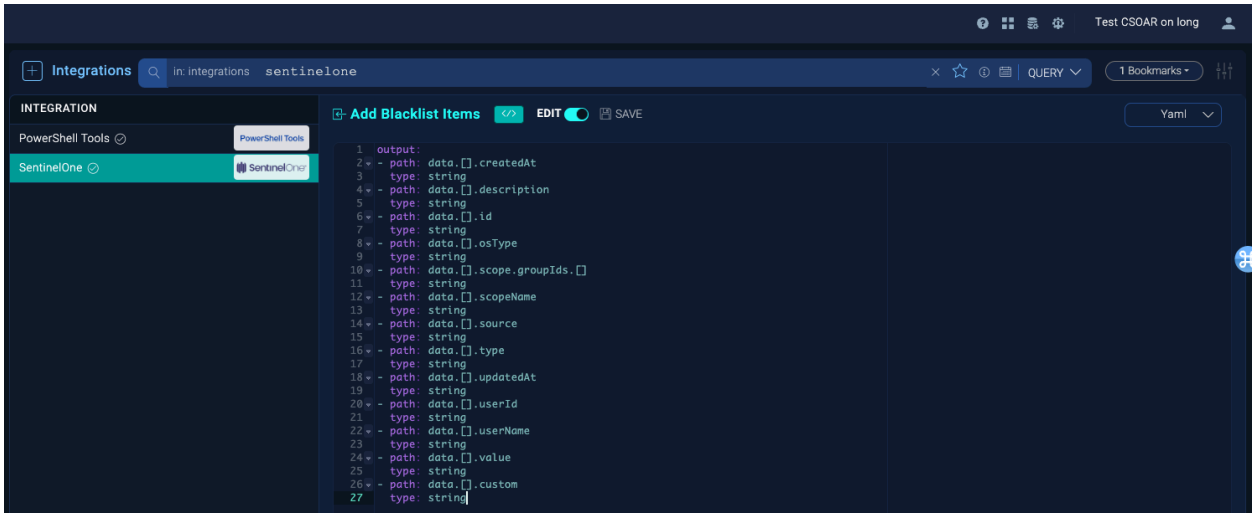

# **Step 12: Saving Changes**

● Click SAVE to apply your changes.

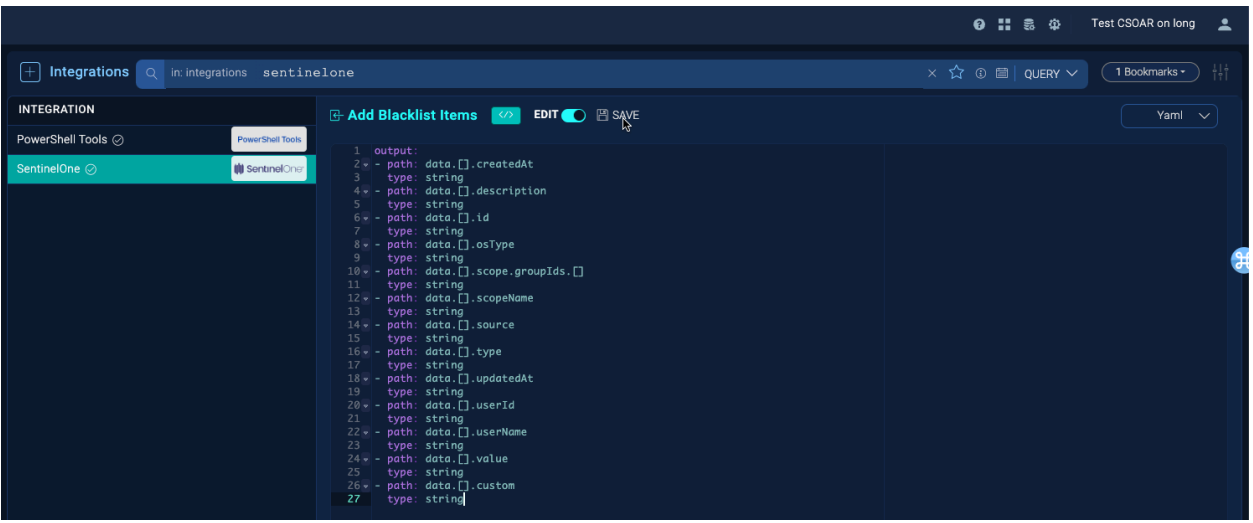

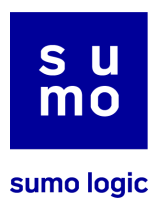

# **Step 13: Confirmation**

● Look for a confirmation message which will appear in the bottom right corner of the screen, signaling that your changes have been saved.

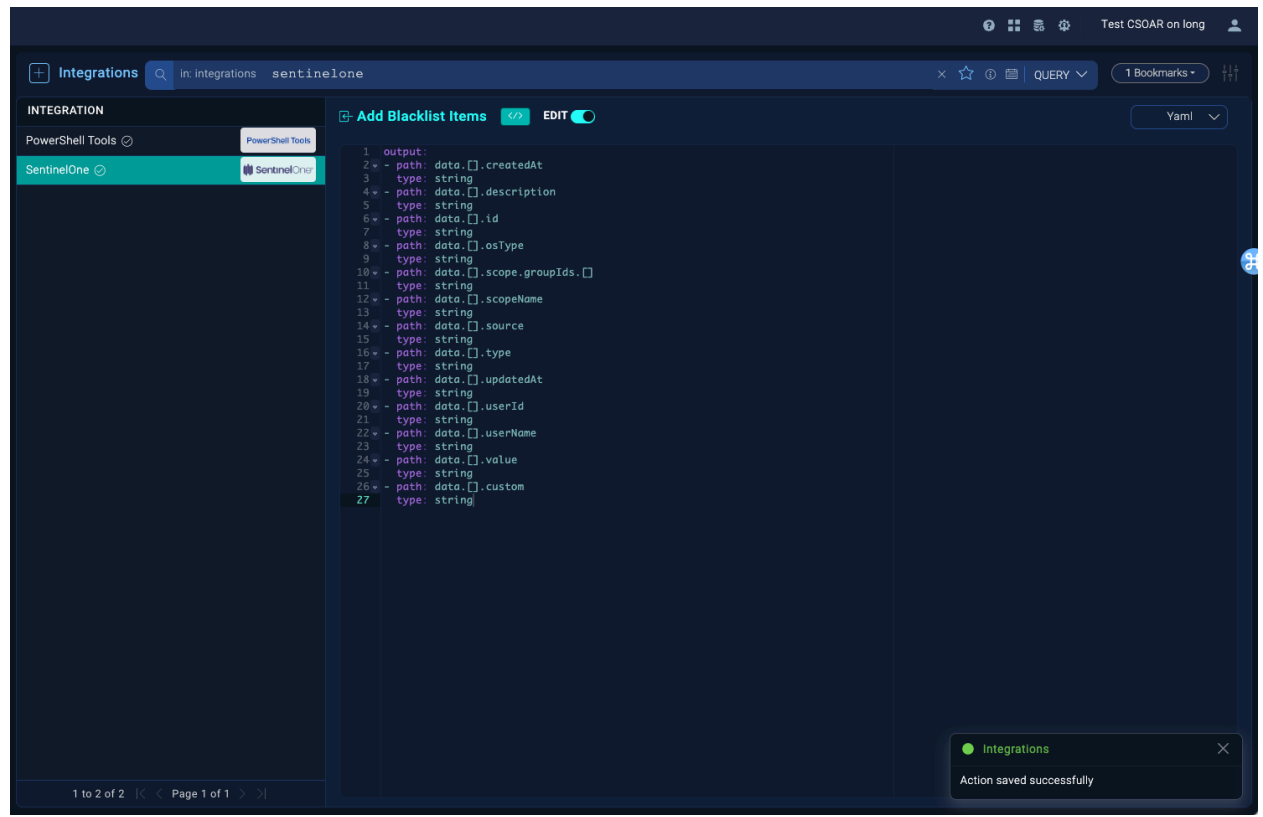

# **Step 14: Customizing Additional Actions**

● If you have other actions to customize, repeat the same steps for each one.

# **Conclusion**

By carefully following this guide, you should now have a clear understanding of how to update your App Central integrations that include actions with user-customized outputs. Remember, this process is designed to help you maintain your personalized configurations while upgrading to the latest version of the integration. If you encounter any issues or have questions regarding the update process, please feel free to reach out for further assistance.